# Power School Parent Portal User Guide

## <span id="page-0-0"></span>Preface

Use this guide to assist you while navigating the PowerSchool Parent Portal. This guide is based on the PowerSchool Parent Portal online help, which you can also use to serve as a reference.

The PowerSchool Parent Portal online help is updated as PowerSchool is updated. Not all versions of the PowerSchool Parent Portal online help are available in a printable guide. For the most up-to-date information, click **Help** on any page in the PowerSchool Parent Portal.

#### Introduction

Welcome to PowerSchool! PowerSchool helps your school access and maintain student, staff, and schedule information. PowerSchool is a database application that runs on a server, which is the center of your student information system. PowerSchool uses the Internet to facilitate student information management and communication among school administrators, teachers, parents, and students.

PowerSchool Parent Portal is a tool that is integrated into the PowerSchool Student Information System (SIS) that is specifically developed for parents and students.

PowerSchool Parent Portal gives parents and students access to real-time information including attendance, grades and detailed assignment descriptions, school bulletins, lunch menus and even personal messages from the teacher. Everyone stays connected: Students stay on top of assignments, parents are able to participate more fully in their student's progress, and teachers can use their gradebook to make decisions on what information they want to share with parents and students.

## Parent Access Management

With the introduction of Parent Access Management, PowerSchool now provides single sign-on access to the PowerSchool Parent Portal. With single sign-on access parents can now have their own individual parent account, including user name and password. Your school's PowerSchool administrator may create your account or may have you create your own account using the appropriate access credentials. Once your account is created, you can manage your account information, link any and all students to your account (for whom you have parental and legal rights to), and set email and notifications preferences for each student linked to your account. If you've forgotten your account sign in information, you can retrieve them by using auto-recovery.

## **Contents**

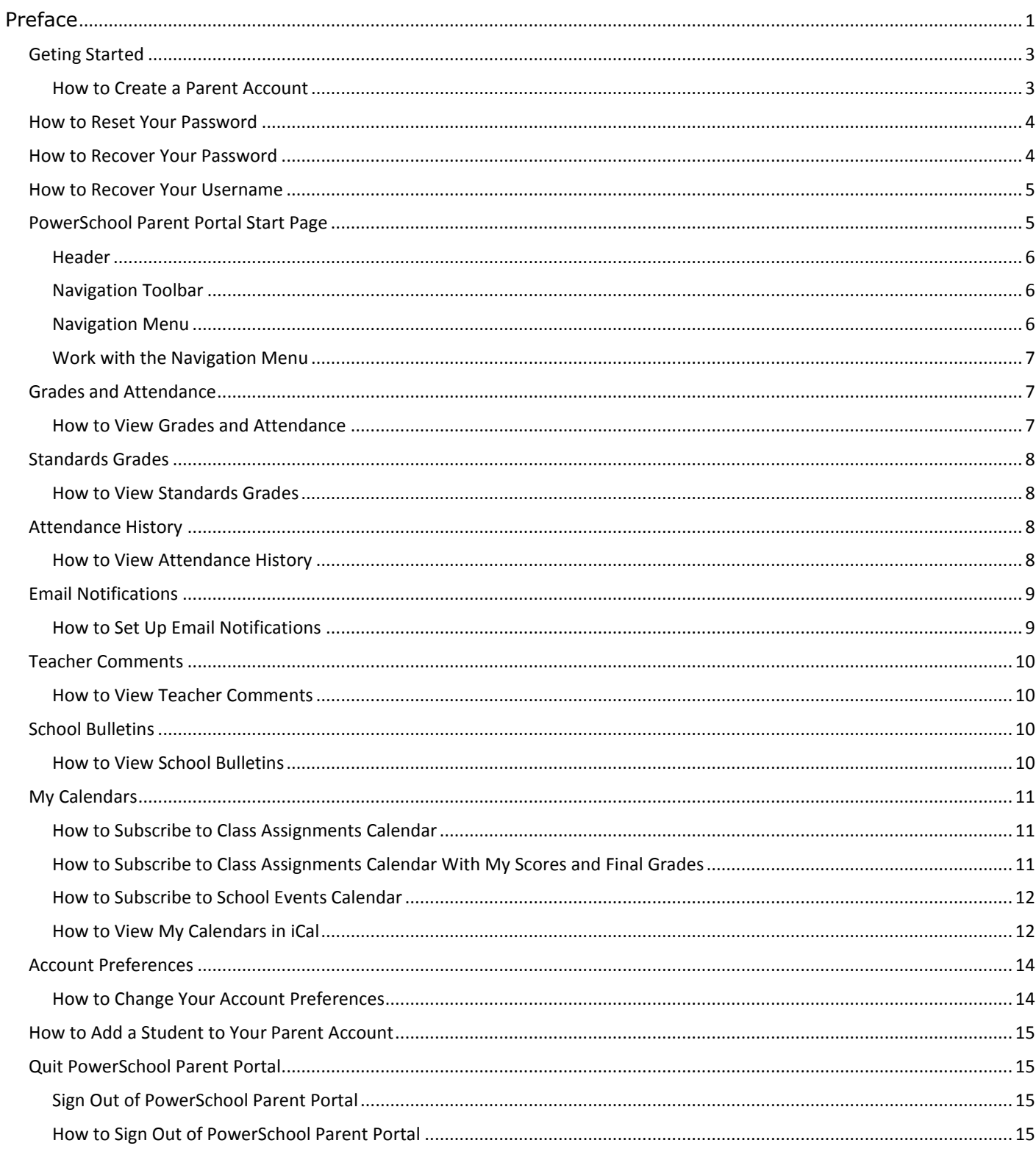

## <span id="page-2-0"></span>*Geting Started*

To get started, you must create a PowerSchool Parent Portal username and password.

#### <span id="page-2-1"></span>**How to Create a Parent Account**

Use this procedure to create a new parent account. In order to create an account, you must have the Access ID and Password for at least one student enrolled in school. When creating the account, you will need the Access ID and password for each student you want to associate to your parent account. If you do not have this information or have questions, contact your school.

#### Creating Your PowerSchool Parent Portal Account:

1. Open the Montpelier Schools Webpage (www.montpelier-k12.org) and click on the Gradebook Tools link.

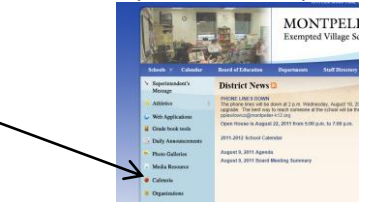

2. Click on the Parent/Student Login link.

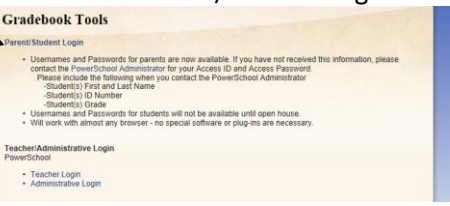

3. Click on Create an Account:

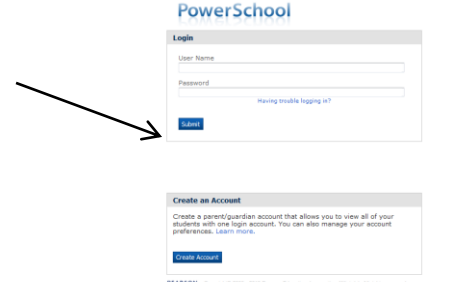

- 4. Enter your First Name, Last Name, Email, Desired User Name, Password, and Re-enter Password
- 5. Enter your child's name. Then enter the Access ID and Access Password provided at the top of this page. Select appropriate relationship to your child. *If applicable, you may enter multiple children*
- 6. Click **enter** when finished.
- 7. You will be directed to the Parent Portal.

## <span id="page-3-0"></span>*How to Reset Your Password*

If your PowerSchool administrator has issued you a temporary password or if your password has expired, use this procedure to reset your password.

- 1. Sign in to PowerSchool Parent Portal. The Change Your Password page appears.
- 2. Use the following table to enter information in the fields:

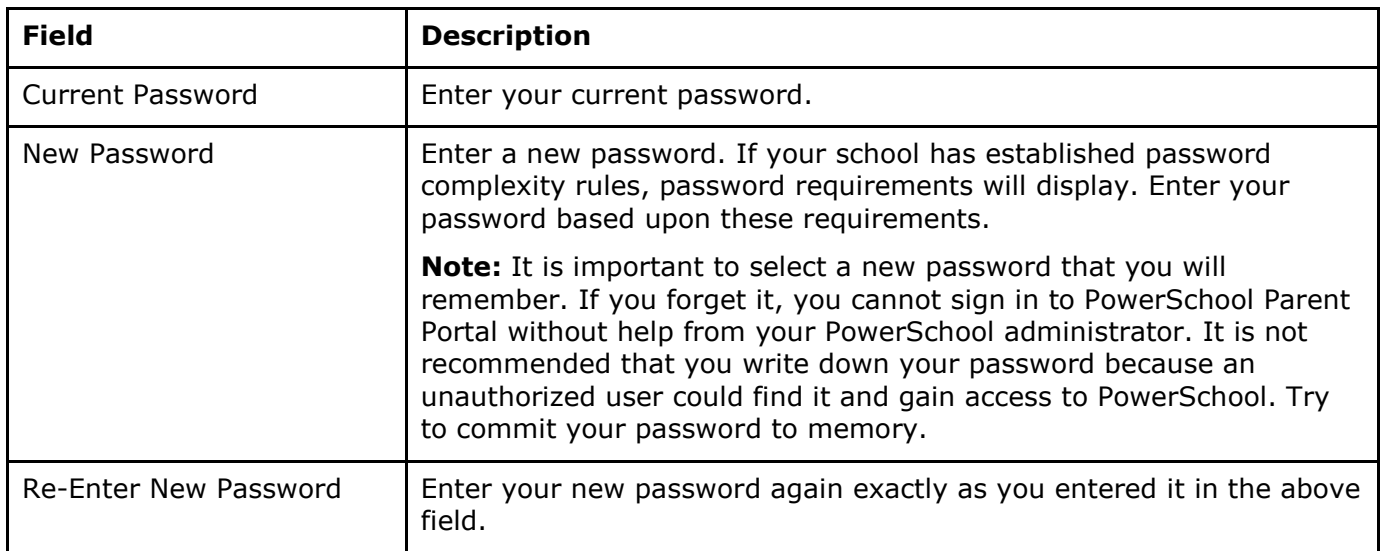

3. Click **Enter**. The start page appears. For more information, see *PowerSchool Parent Portal Start Page*.

## <span id="page-3-1"></span>*How to Recover Your Password*

If you have forgotten your PowerSchool Parent Portal password, you will be unable to sign into the PowerSchool Parent Portal. Use this procedure to recover your password. Once you provide your user name and email address, the system authenticates your information and sends a security token to your email address. Using the security token, you can then sign in to PowerSchool Parent Portal, where you will then be required to change your password. For more information, see *How to Reset Your Password*.

**Note:** The security token is only valid for 30 minutes. If it expires before you can reset your password, perform the *How to Recover Your Password* again.

- 1. Open your Web browser to your school's PowerSchool Parent Portal URL. The Parent Sign In page appears.
- 2. Click **Having trouble signing in?** The Recover Account Sign In Information page appears.
- 3. Click the **Forgot Password?** tab, if needed.
- 4. Use the following table to enter information in the fields:

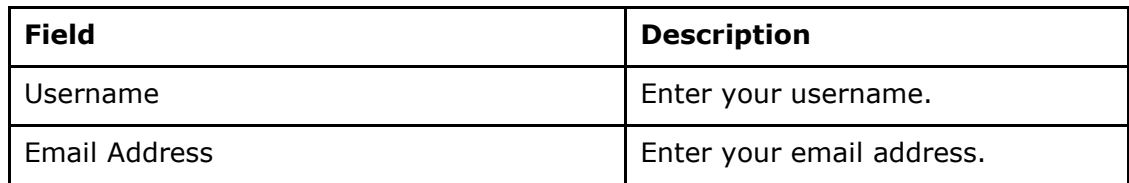

5. Click **Enter**. A confirmation message appears indicating an email has been sent to you with instructions for resetting your password.

- 6. Once you have received the email, open the email.
- 7. Click the link in the email. The Recover Password page appears.
- 8. Use the following information to enter information in the fields:
	- a. Username
		- Enter your username.
	- b. New Password
		- Enter a new password. If your school has established password complexity rules, password requirements will display. Enter your password based upon these requirements.
	- c. Confirm New Password
	- Enter your new password again exactly as you entered it in the above field.
- 9. Click **Enter**. The start page appears. For more information, see *PowerSchool Parent Portal Start Page*.

## <span id="page-4-0"></span>*How to Recover Your Username*

If you have forgotten your PowerSchool Parent Portal username, you will be unable to sign into the PowerSchool Parent Portal. Use this procedure to recover your current username. Once you provide your email address, your current user name will be sent to your email.

**Note:** This procedure is only available if parent single sign-on security is enabled. For more information, see *Parent Access Management*.

- 1. Open your Web browser to your school's PowerSchool Parent Portal URL. The Sign In page appears.
- 2. Click **Having trouble signing in?** The Recover Account Sign In Information page appears.
- 3. Click the **Forgot Username?** tab.
- 4. Enter your email address in the first field.
- 5. Click **Enter**. A confirmation message appears indicating an email has been sent to you with your current username.

## <span id="page-4-1"></span>*PowerSchool Parent Portal Start Page*

When you sign in to PowerSchool Parent Portal, the start page appears. This page serves as the central point from which you begin your PowerSchool Parent Portal session. The start page consists of the following main areas:

- Header
- Navigation Toolbar
- Navigation Menu

## <span id="page-5-0"></span>**Header**

The header appears at the top of the PowerSchool Parent Portal. The header includes the following information:

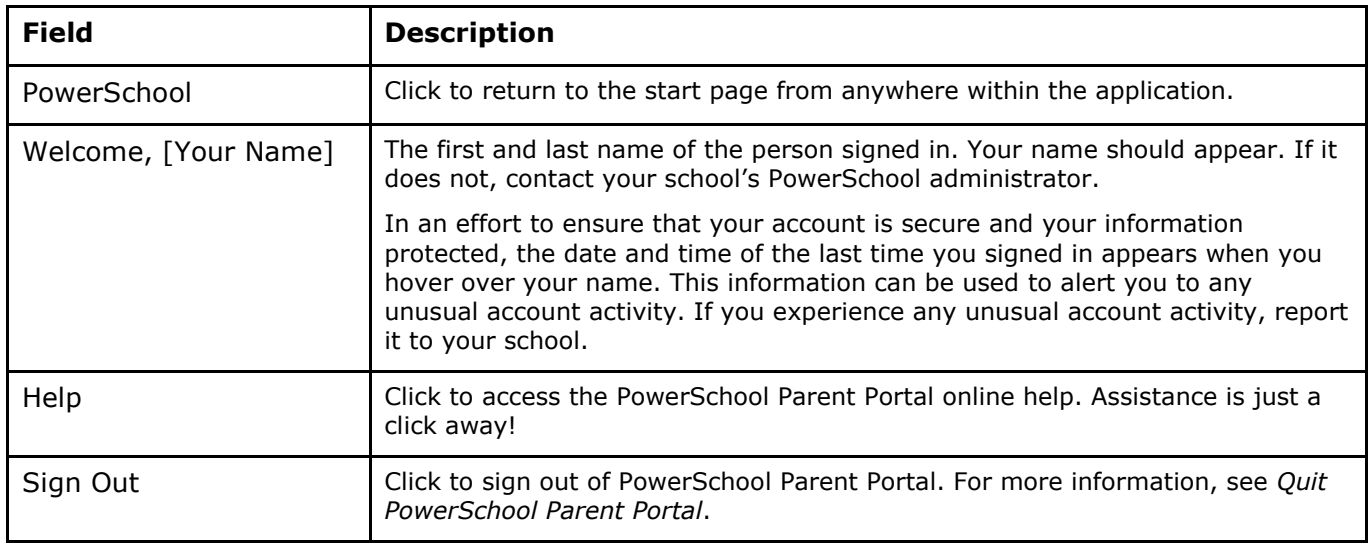

## <span id="page-5-1"></span>**Navigation Toolbar**

The navigation toolbar appears at the top of the start page, and is common to every page in the application. The navigation toolbar includes the following information:

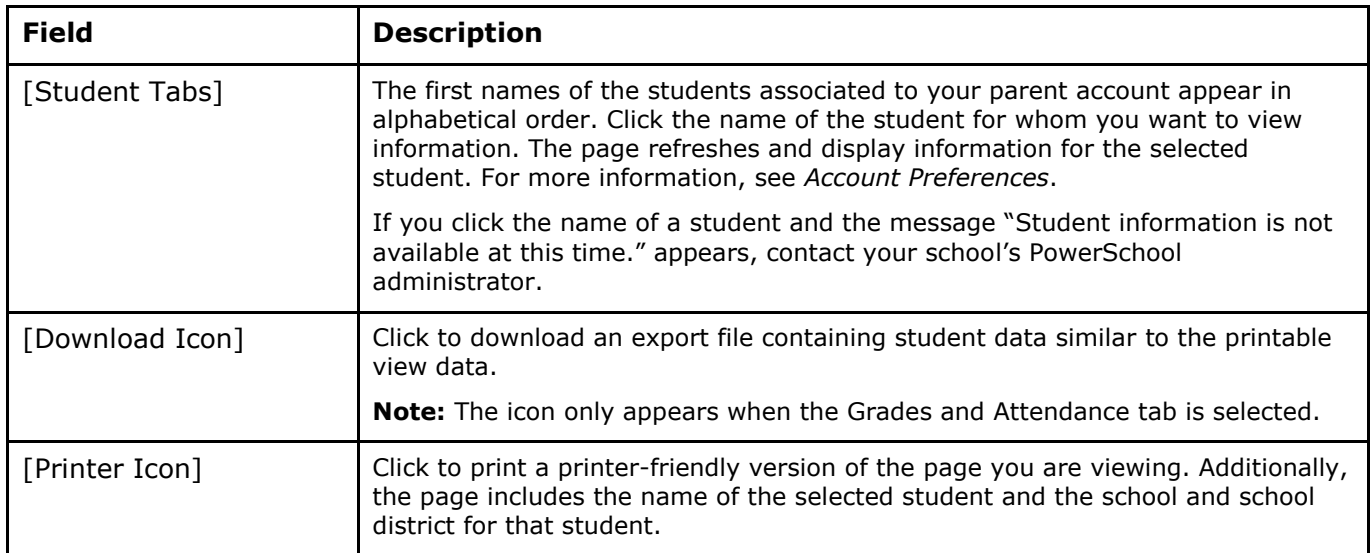

## <span id="page-5-2"></span>**Navigation Menu**

The navigation menu serves as the central point from which to navigate the pages of the PowerSchool Patent Portal. The navigation menu includes the following links:

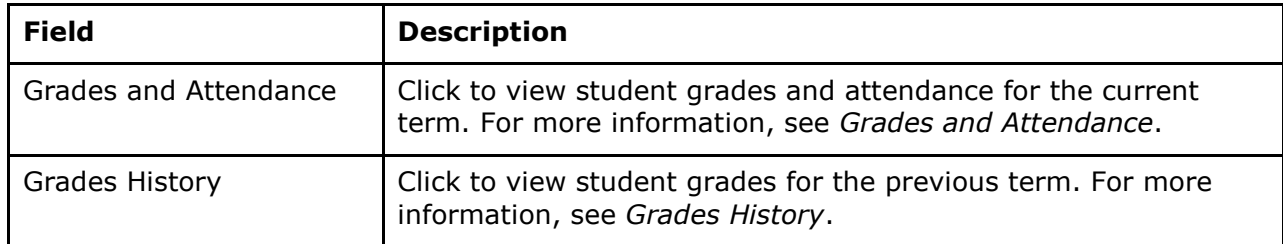

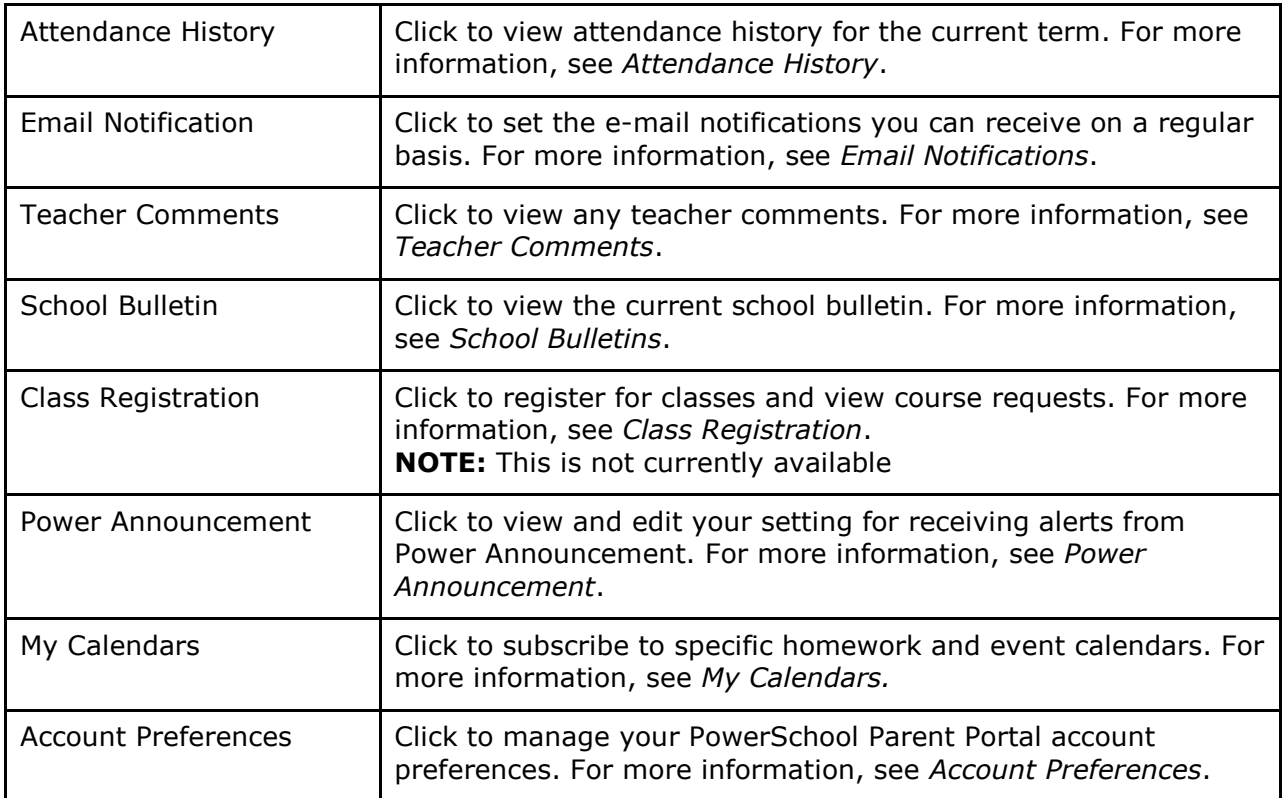

## <span id="page-6-0"></span>**Work with the Navigation Menu**

Read this section to understand the basics of working with the navigation menu. You do not need to complete the activities in any particular order, but you should be familiar with all of them.

Remember, if you have more than one student associated to your parent account, use the student tabs that appear in the navigation bar to select the student for which you want to view information.

## <span id="page-6-1"></span>*Grades and Attendance*

The Grades and Attendance page displays comprehensive information about a student's grades and attendance for the current term. The legend at the bottom of the page displays the attendance and citizenship codes and their meanings.

#### <span id="page-6-2"></span>**How to View Grades and Attendance**

- On the start page, click the **Grades and Attendance** from the navigation menu. The Grades and Attendance page appears.
- Do one or more of the following:
	- To view attendance data for dropped classes, click **Show dropped classes also**.
	- To send e-mail to a teacher, click the name of the teacher.

**Note:** To use this function, your web browser must be properly configured to automatically open an email application, and the e-mail application must be properly configured to send messages.

To view grade details, click a grade in the term column. The Class Score Detail page appears.

 To view assignment details, click a grade in the term column. The Class Score Detail page appears. Click an assignment under the Assignment column. The Assignment Description page appears. Use the browser **Back** button to return to the Grades and Attendance page.

**Note**: Icons indicate the status of assignments. For more information, see the icon legend at the bottom of the page.

- To view the absences or tardies for the selected class during this term, click a number in the Absences or Tardies column. The Dates of Attendance page displays all absences or tardies for that class.
- To view the absences or tardies for all classes during this term, click a number in the Attendance Totals row. The Dates of Absence or Dates of Tardies page displays all absences or tardies. Use the browser **Back** button to return to the Grades and Attendance page.
- To view total absences or tardies for the semester or for the year-to-date, click a number in the Absences or Tardies column in the Attendance by Day section. Depending on your selection, the Dates of Attendance page displays the total absences or tardies for the semester or for the year-to-date.
- Use the browser **Back** button to return to the Grades and Attendance page

## <span id="page-7-0"></span>*Standards Grades*

The Standards Grades page displays information about a student's standards grades and comments for the current term. By default, only classes currently in progress appear.

#### <span id="page-7-1"></span>**How to View Standards Grades**

- 1. On the start page, click the **Grades and Attendance** from the navigation menu. The Grades and Attendance page appears.
- 2. Click the **Standards Grades** tab. The Standards Grades page appears.
- Click **Show Completed Classes** to view standards grades for completed classes.
- Click **Hide Completed Classes** to view only the classes for the current term.
- If a score appears as a link, click to view score comments.
- Click the name of the standard to view the following details:
- Teacher
- Course
- Standard Name
- Gradescale
- Gradescale Description
- Gradescale Details

## <span id="page-7-2"></span>*Attendance History*

The Attendance History page displays information about a student's attendance record for the current term. The legend at the bottom of the page displays the attendance codes and their meanings.

#### <span id="page-7-3"></span>**How to View Attendance History**

On the start page, click **Attendance History** from the navigation menu. The Attendance History page displays the student's attendance record for the current term.

## <span id="page-8-0"></span>*Email Notifications*

The Email Notifications page provides you with the ability to manage your parent account email preferences, including what information you would like to receive, how often you would like to receive the information, and any additional email addresses that you would like the information sent to. Email preferences may be applied to a single student or all students associated to your parent account.

## <span id="page-8-1"></span>**How to Set Up Email Notifications**

- 1. On the start page, click **Email Notification** from the navigation menu. The Email Notifications: [Student Name] page appears.
- 2. Use the following table to enter information in the fields

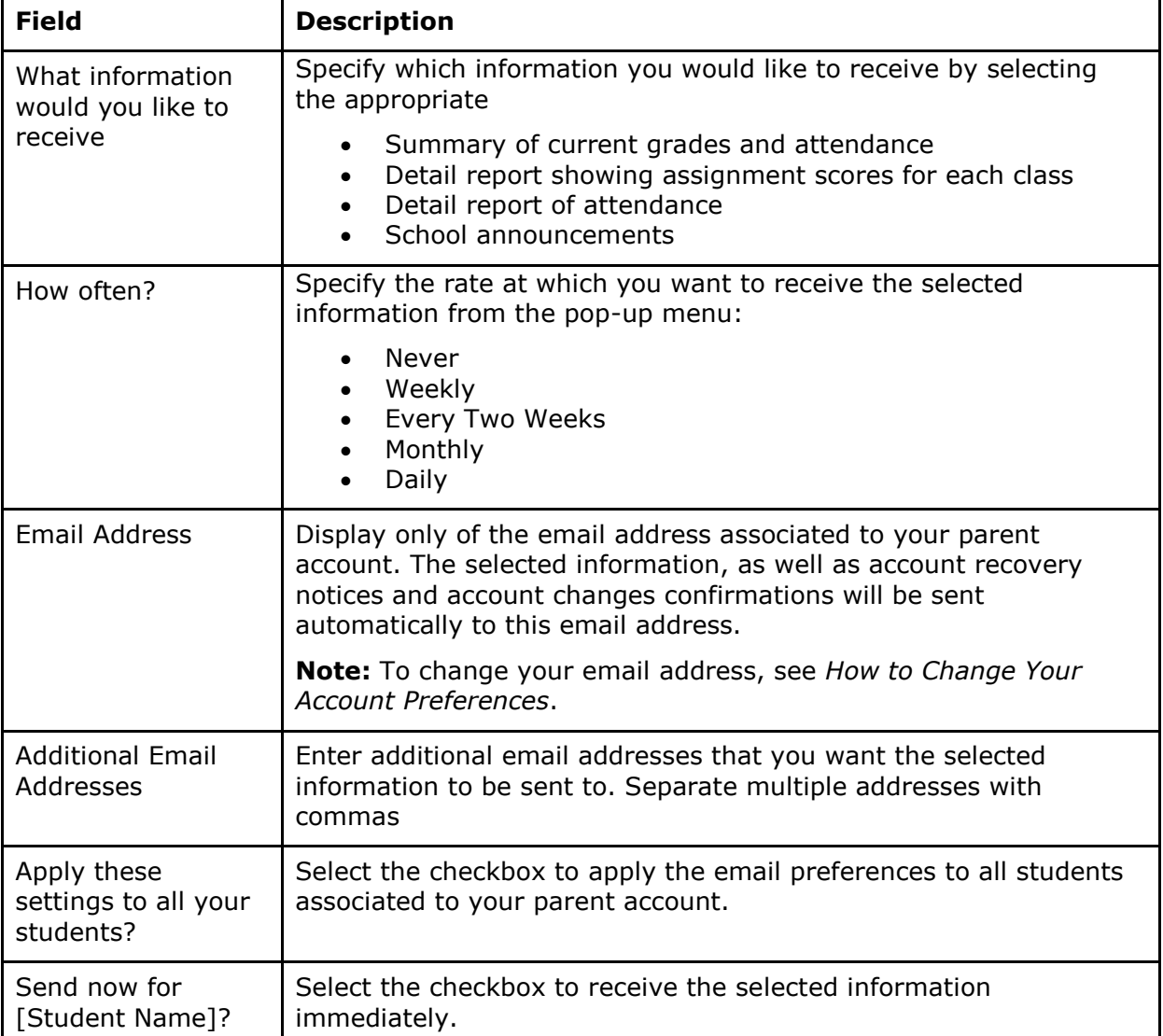

3. Click **Submit**. The Email Notifications: [Student Name] page appears. A confirmation message appears indicating the changes were saved.

## <span id="page-9-0"></span>*Teacher Comments*

The Teacher Comments page displays any comment that a teacher has entered regarding a student, such as a student's achievement or behavior.

**Note:** Additional teacher comments may be found on the **Grades and Attendance** page and **Grades History**  page.

## <span id="page-9-1"></span>**How to View Teacher Comments**

- 1. On the start page, click **Teacher Comments** from the navigation menu. The Teacher Comments page appears.
- 2. Use the following table to view teacher comments:

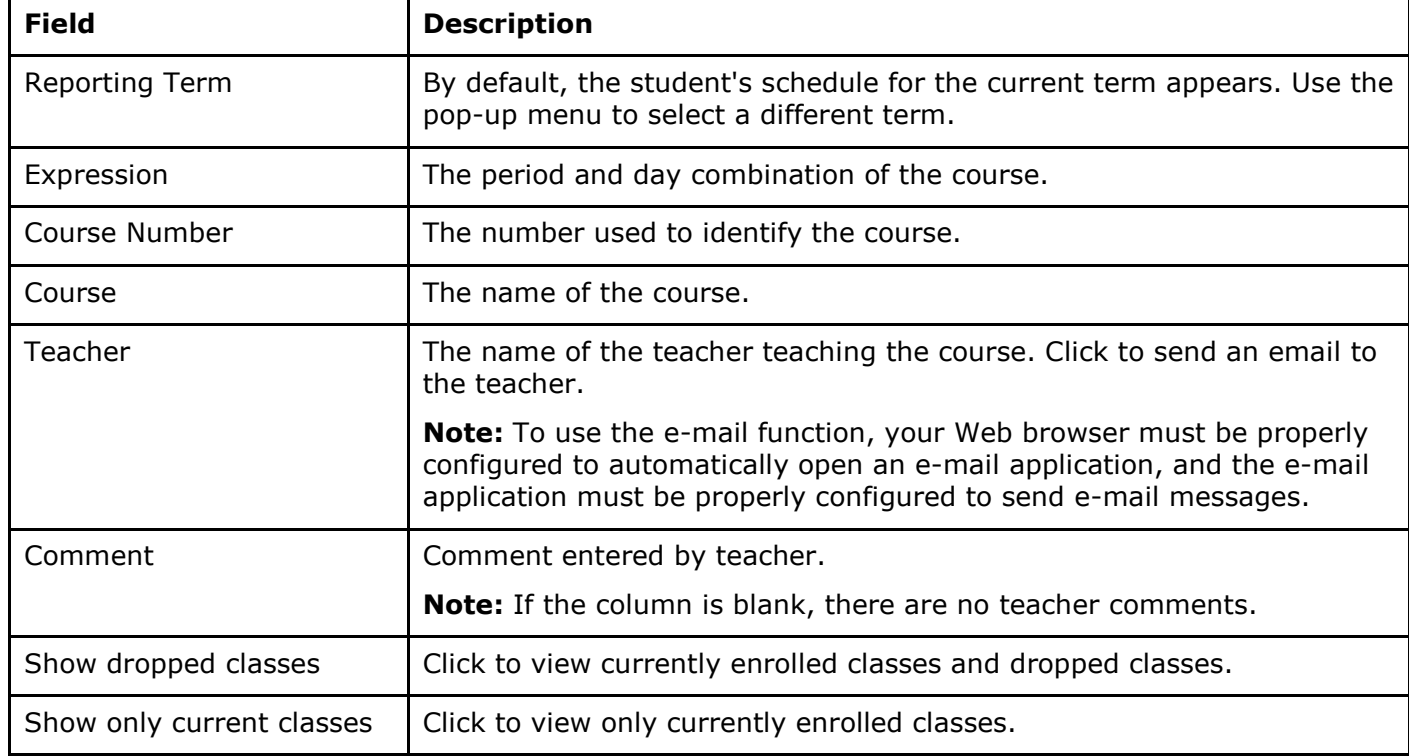

## <span id="page-9-2"></span>*School Bulletins*

The School Bulletin page serves as your school's "message board" whereby your school can post a variety of information for you to view.

**Note:** If you are not able to access this page, **School Bulletins** may not be enabled. Contact your school for information.

## <span id="page-9-3"></span>**How to View School Bulletins**

- 1. On the start page, click **School Bulletin** from the navigation menu. The View School Bulletin pop-up appears.
- 2. Click the **Calendar** icon to select a date to view the bulletin for that day. On the calendar, dates that are shaded blue have a daily bulletin associated to them, the current date displays a black border, and the selected date has no shading. Use the arrow buttons to navigate to a different month.
- 3. When done viewing, click the **x** in the upper right hand corner to close the View School Bulletin pop-up.

## <span id="page-10-0"></span>*My Calendars*

My Calendars is a tool to help parents and students stay on top of daily events and better manage their time. My Calendars operates in conjunction with iCalendar, a personal desktop calendar application, whereby you can subscribe to and receive information about class assignments, assignment scores, final grades, and school events.

**Note:** In order to use My Calendars, you must first have installed a personal desktop calendar application on your computer that supports the iCalendar standard, such as iCal for Macintosh, Windows Calendar for Windows Vista or Microsoft Outlook.

## <span id="page-10-1"></span>**How to Subscribe to Class Assignments Calendar**

**Note:** This information is based on iCal for Macintosh. Step may vary depending on operating system and personal desktop calendar application.

- 1. On the start page, click **My Calendars** from the navigation menu. The My Calendars page appears.
- 2. Click **Subscribe** in the Class Assignments Only column to receive the class assignments calendar. The iCal application opens, and the **Subscribe to** field automatically displays the calendar URL.
- 3. Click **Subscribe**. The Subscribing to <calendar name> page appears.
- 4. Use the following table to enter information in the applicable fields:

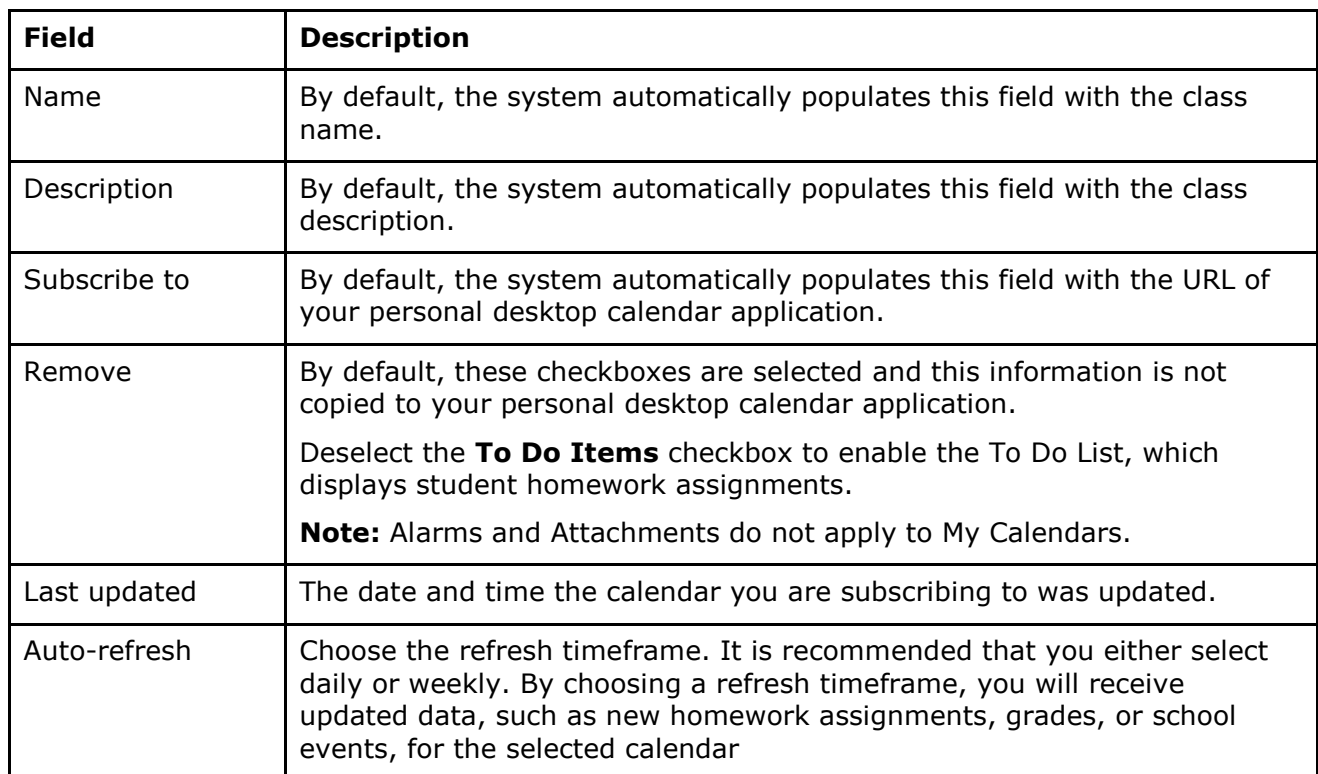

5. Click **OK**

## <span id="page-10-2"></span>**How to Subscribe to Class Assignments Calendar With My Scores and Final Grades**

- 1. On the start page, click **My Calendars** from the navigation menu. The My Calendars page appears.
- 2. Click **Subscribe** in the **Class Assignments With My Scores and Final Grades** column. The iCal application opens, and the **Subscribe to** field automatically displays the calendar URL.
- 3. Click **Subscribe**. The Authentication page appears.
- 4. Enter your PowerSchool Parent Portal username and password.
- 5. Click **OK**. The Subscribe to <calendar name> page appears
- 6. Enter information as needed. For field descriptions, see *How to Subscribe to Class Assignments Calendar*
- 7. Click **OK**

## <span id="page-11-0"></span>**How to Subscribe to School Events Calendar**

- 1. On the start page, click **My Calendars** from the navigation menu. The My Calendars page appears.
- 2. Click **Subscribe** in the Class Assignments Only column to receive the class assignments calendar. The iCal application opens, and the **Subscribe to** field automatically displays the calendar URL.
- 3. Click **Subscribe**. The Subscribing to <calendar name> page appears.
- 4. Enter information as needed. For field descriptions, see *How to Subscribe to Class Assignments Calendar*.
- 5. Click **OK**.

## <span id="page-11-1"></span>**How to View My Calendars in iCal**

Each of the calendars you subscribe to appear in the **Calendars** section of iCal. Note the colored checkbox next to each calendar. If the checkbox next to a calendar is selected, the information contained within that calendar displays within the calendar view as the color of the checkbox.

To view information about an item in the calendar view, click the item and information about the item appears in the Info drawer. If you have subscribed to any of the homework calendars, outstanding assignments appear as items on your student's **To Do by Priority** list. Click any of the items to view information about that item in the Info drawer.

## *Power Announcement*

Power Announcement is integrated with the existing PowerSchool Parent Portal. If you log-on to the Parent Portal you will now see a new link called "Power Announcement". You will be able to see all the contact information our school has listed for you. Within this section of the Parent Portal, you will also be able to choose your communication preferences based on message category, such as School Closures or Student Bulletins, and message type (email, voice and/or text message). You may opt-out of any message category except for Emergency Messages.

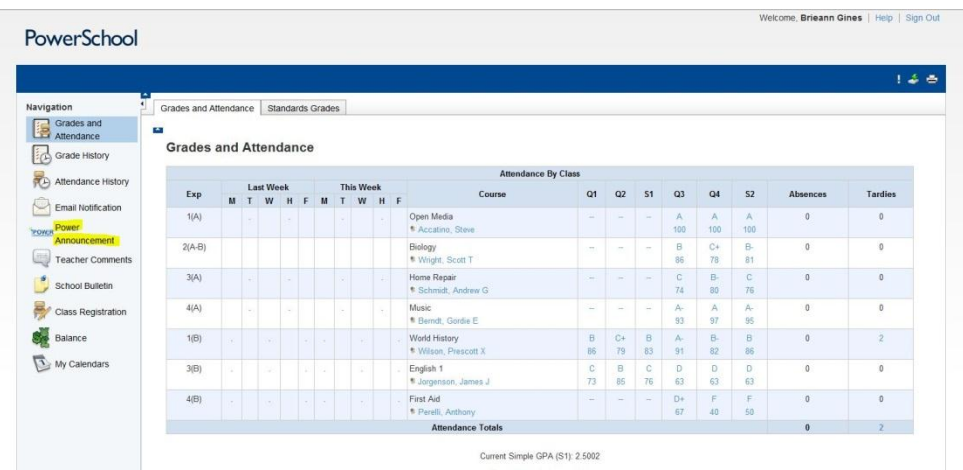

Setting up your parent preferences is your responsibility. By default, every message type and field will be selected for every category. You will receive messages to every contact field shown and every message category that has all three message types chosen. Tolls and charges associated with receipt of messages from the school are your responsibility and not the responsibility of the school.

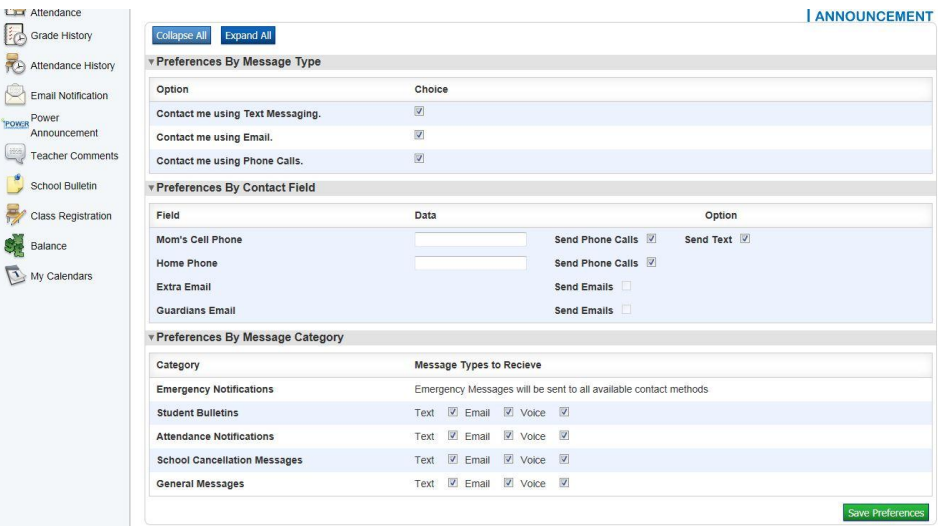

*Emergency messages* are always sent with all three message types (email, text, and voice calls) and to every contact field shown even if you have opted out. Your school cannot change this. Emergency messages will be labeled as such so you will know it is an actual emergency.

If you do not have access to log into the Parent Portal, you may contact the school directly to request changes.

## <span id="page-13-0"></span>*Account Preferences*

The Account Preferences page provides you with the ability to manage your parent account information, including your name, user name, password, and email address. In addition, you can add any and all students for whom you have legal and parental rights to your account in order to view their information by way of your account.

**Note:** To edit or remove a student associated to your account, contact your school.

**Note:** If you are not able to access this page, parent single sign-on may not be enabled. For more information, see *Parent Access Management.* 

#### <span id="page-13-1"></span>**How to Change Your Account Preferences**

Use this procedure change the name, e-mail address, user name or password associated with your parent account.

- 1. On the start page, click **Account Preferences** from the navigation menu. The Account Preferences – Profile page appears.
- 2. Click the **Profile** tab, if needed.
- 3. On the Profile tab, use the following table to enter information in the fields

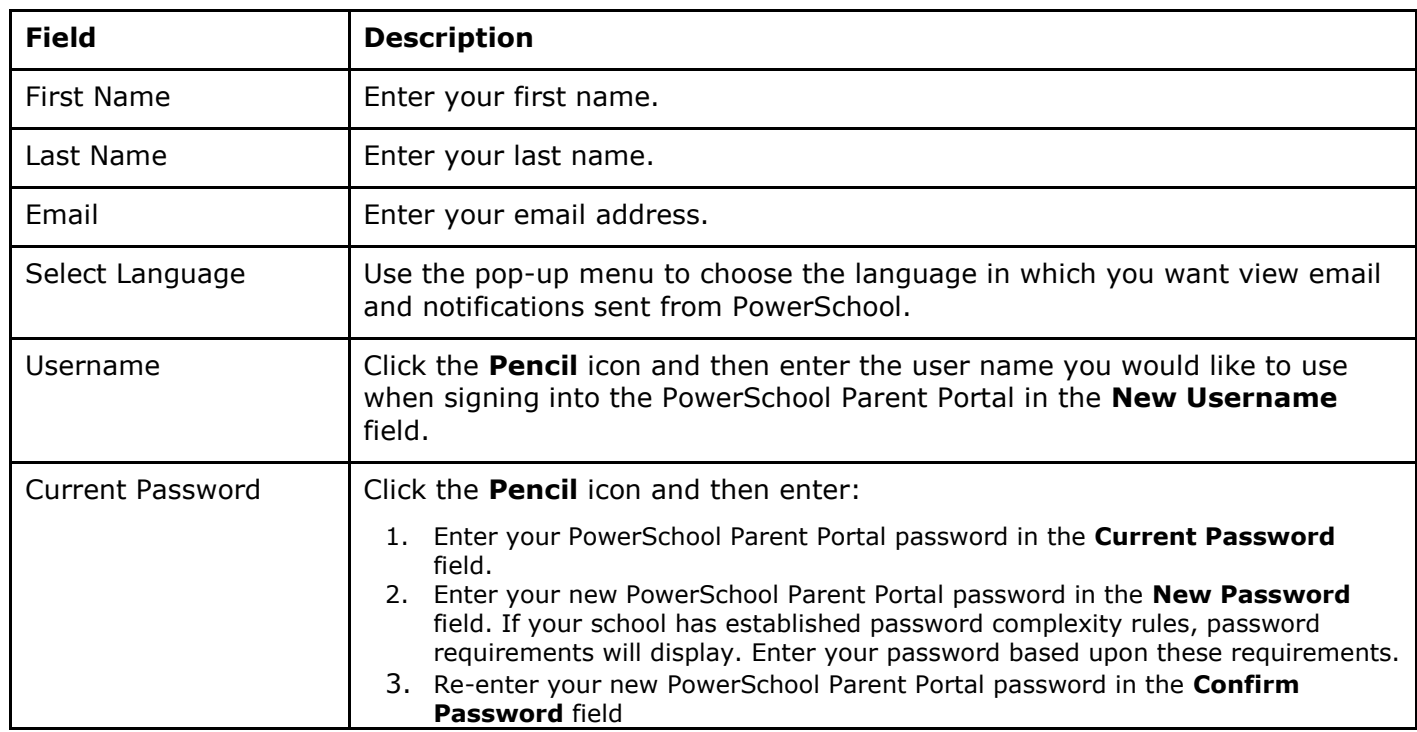

#### **Note:** The **Cancel** and **Save** buttons appear shaded until information is entered.

4. Click **Save**. A confirmation message appears indicating your account is updated. Additionally, an account changes confirmation email is sent to your email address.

The next time you sign in to PowerSchool Parent Portal, use your new password.

**Note:** If you change your email address, the account changes confirmation email is sent to both the old and new email addresses.

## <span id="page-14-0"></span>*How to Add a Student to Your Parent Account*

Use this procedure to add one or more students to your parent account. You will need an Access ID and Access Password. If you do not have this information or have questions, contact your school's PowerSchool administrator.

- 1. On the start page, click **Account Preferences** from the navigation menu. The Account Preferences – Profile page appears.
- 2. Click the **Students** tab.
- 3. On the Students tab, click the **Add** icon to add a student to your parent account. The Add Student dialog appears.
- 4. Use the following table to enter information in the applicable fields:

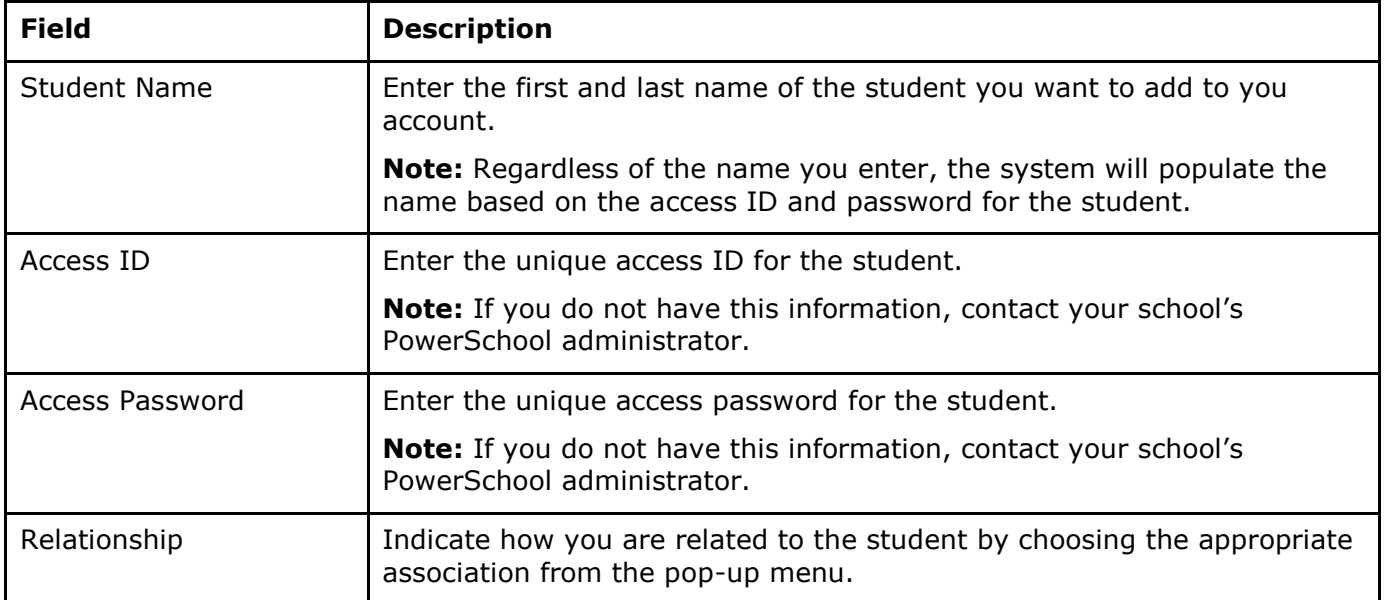

**Note:** The **Cancel** and **Save** buttons appear shaded until information is entered.

5. Click **Submit**. The Add Student Dialog closes. The newly added student appears under My Students. Additionally, an account changes confirmation email is sent to your email address

## <span id="page-14-1"></span>*Quit PowerSchool Parent Portal*

When finished working in PowerSchool Parent Portal, it is important to sign out of the application.

## <span id="page-14-2"></span>**Sign Out of PowerSchool Parent Portal**

You can sign out of PowerSchool Parent Portal from any page in the application.

**Note:** If you are not actively working in PowerSchool Parent Portal, your session may timeout. If so, you need to **sign in** again.

## <span id="page-14-3"></span>**How to Sign Out of PowerSchool Parent Portal**

Click **Sign Out** in the header. The Sign In page appears. You must enter your username and password again to redisplay the start page.